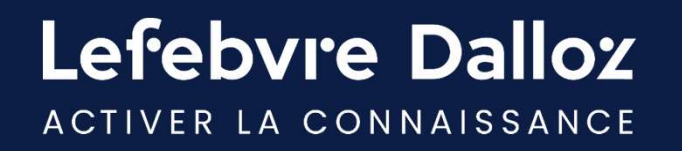

# GUIDE D'UTILISATION Oppus RH

savoirs compétences efficience  $\bullet\bullet\bullet$ 

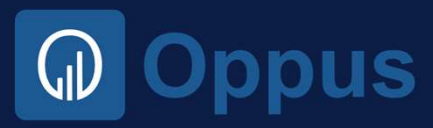

Lefebvre Dalloz

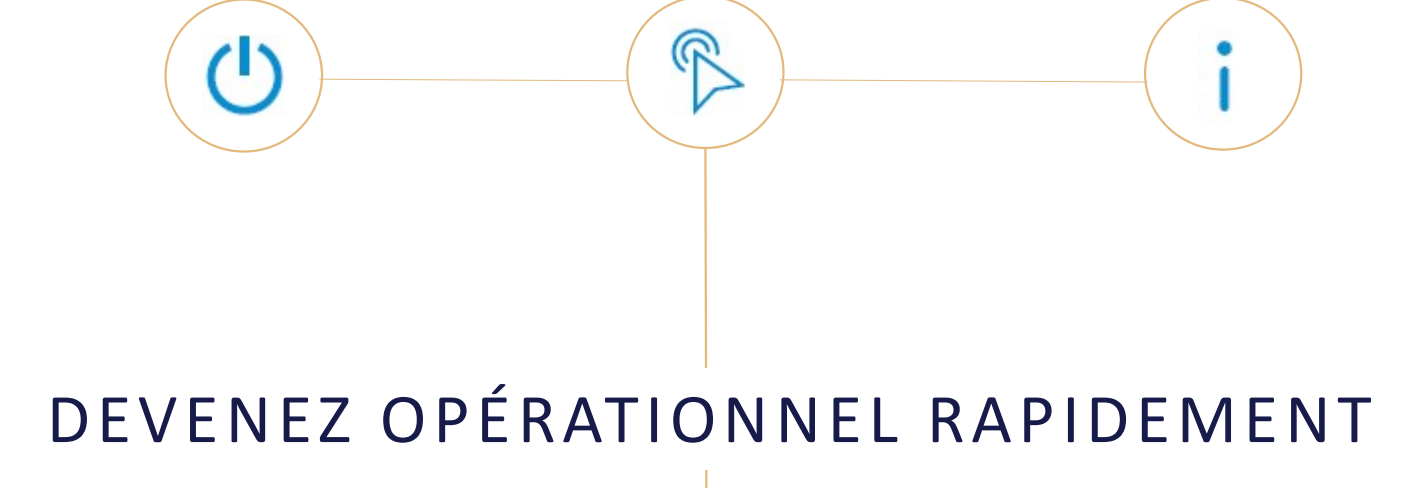

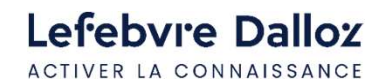

Guide d'utilisation OPPUS RH <sup>2</sup>

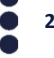

#### SOMMAIRE

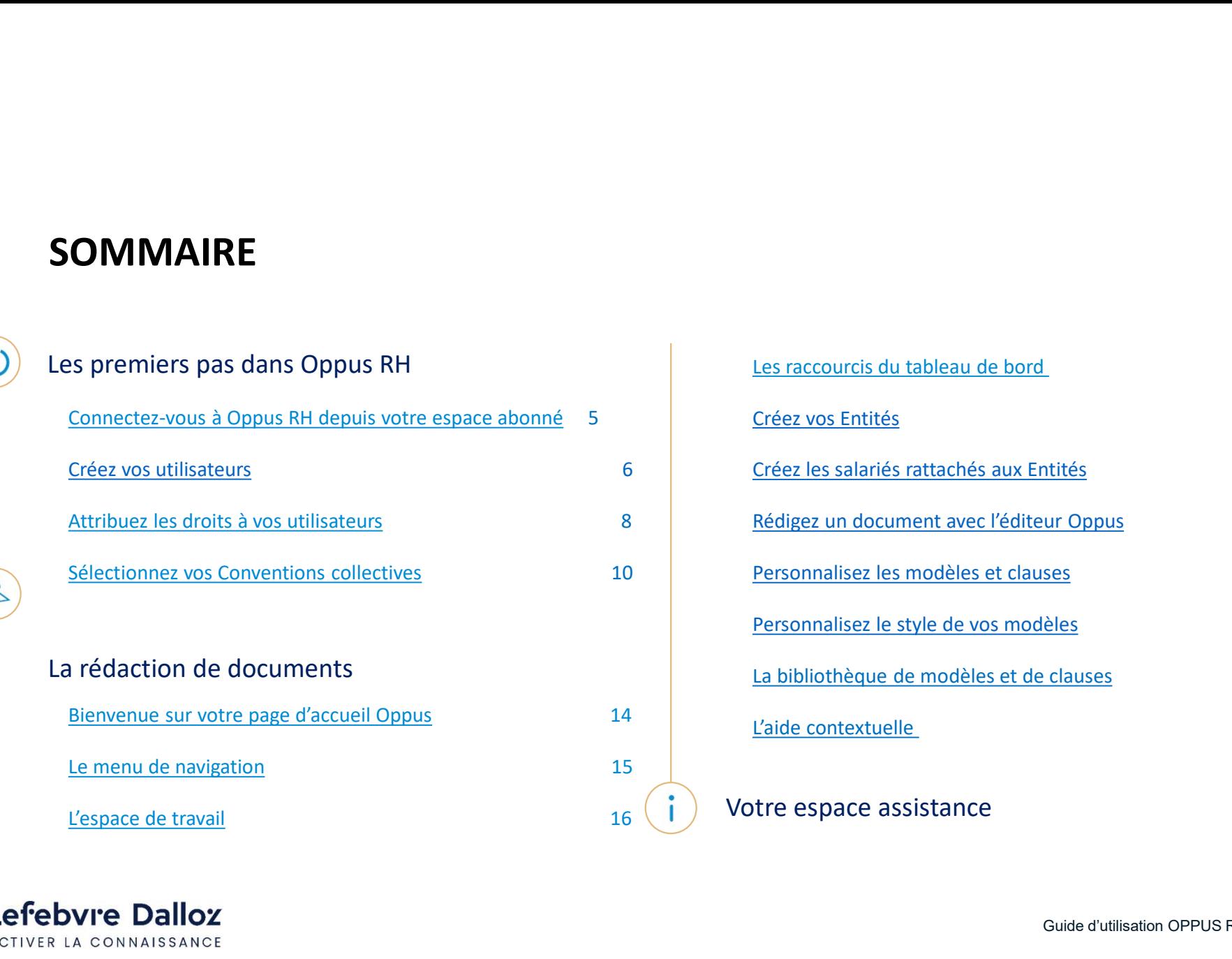

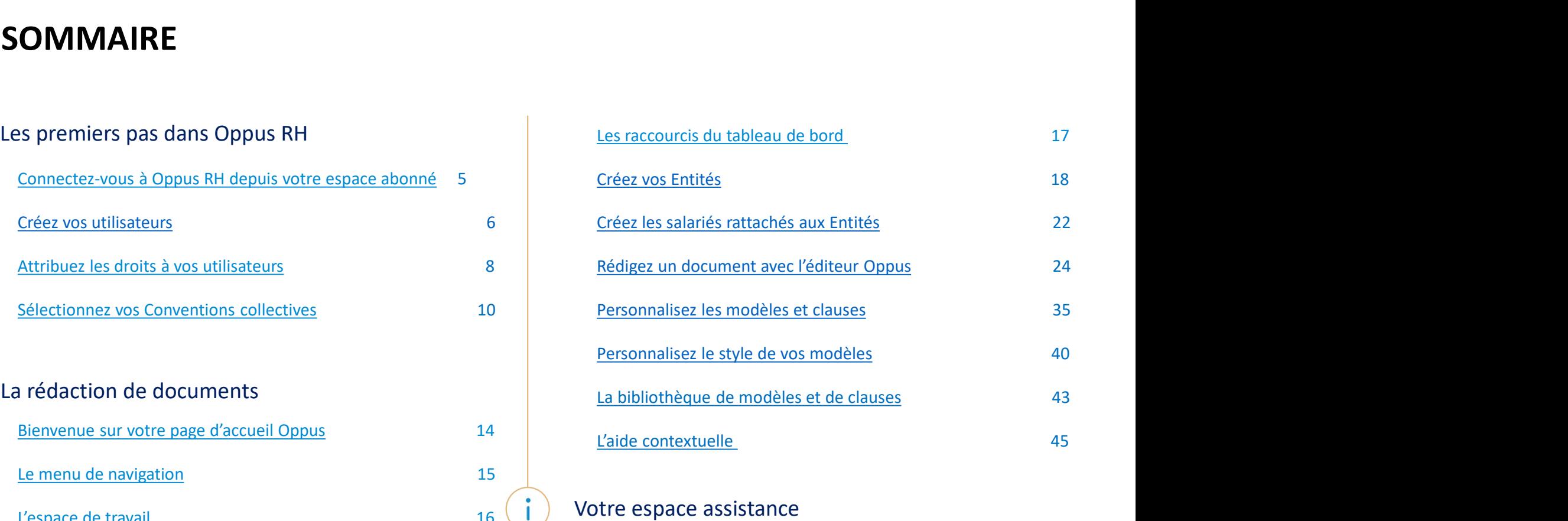

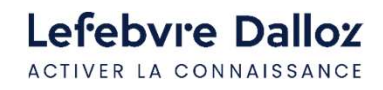

3

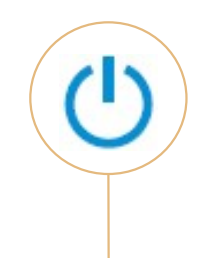

# LES PREMIERS PAS DANS OPPUS RH

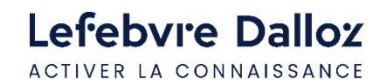

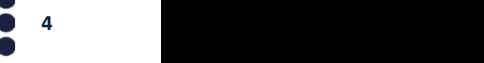

#### Connectez-vous à Oppus RH depuis votre espace abonné

Site institutionnel des Editions Législatives www.editions-legislatives.fr/

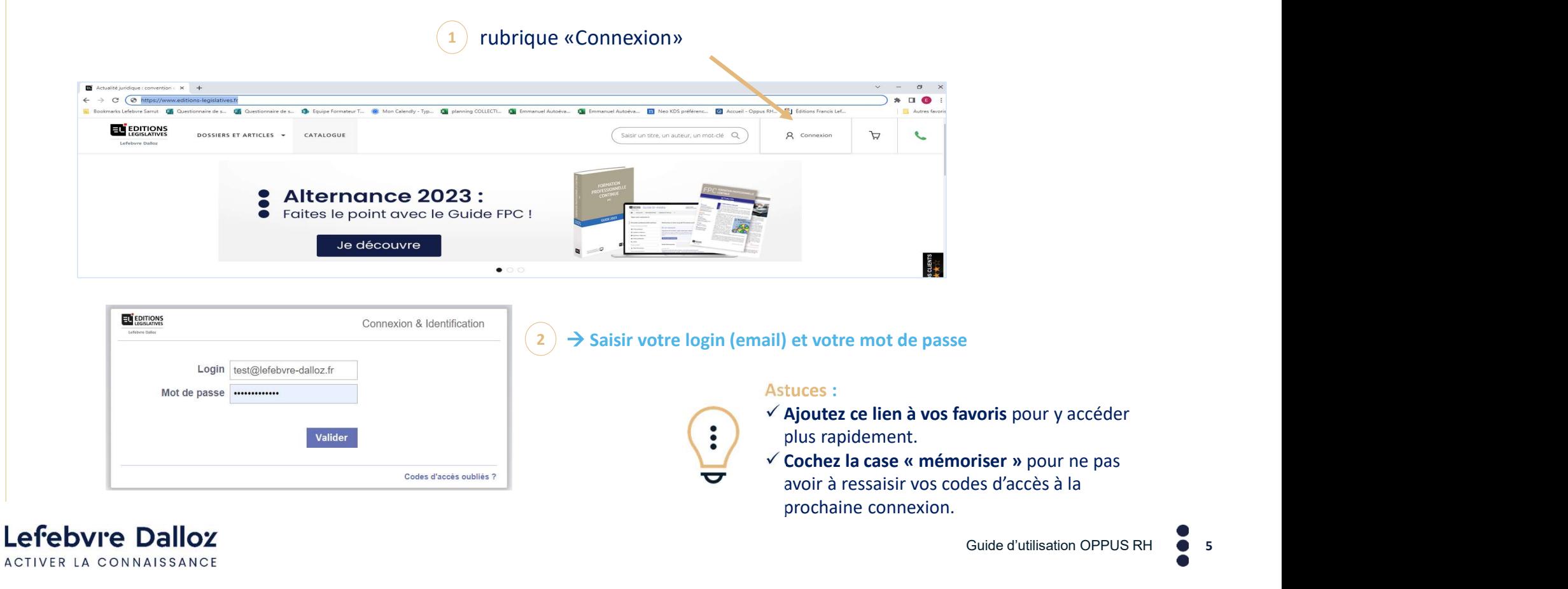

ACTIVER LA CONNAISSANCE

Guide d'utilisation OPPUS RH

5

#### Créez vos utilisateurs 1/2

#### A partir de l'espace abonné, cliquez sur le logo  $\sim$  sur le bandeau supérieur, **EL** EDITIONS Tous vos abonnements L'**appel expert**<br>Il vous reste 3 questions ELGAT TESTS **ELGAT TESTS ACTUALITÉ DOCUMENTATION** MODÈLES ET OUTILS THÈMES ? 合 Identifiant : ELGAT Abonnements Tapez votre recherche ici Gestion de compte personnel M'identifier **Actualités Documentation ELnet Action sociale**  $\gg$ **Veille Permanente Alerte CC** <sup>1</sup>+ Créer mon compte **ELnet Assurances**  $\gg$ **少** Déconnexion **ELnet Construction et urbanisme**  $\gg$  $20$  integrated Puis sur Créer mon compte

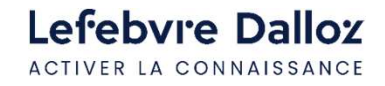

#### Créez vos utilisateurs et al. 2/2

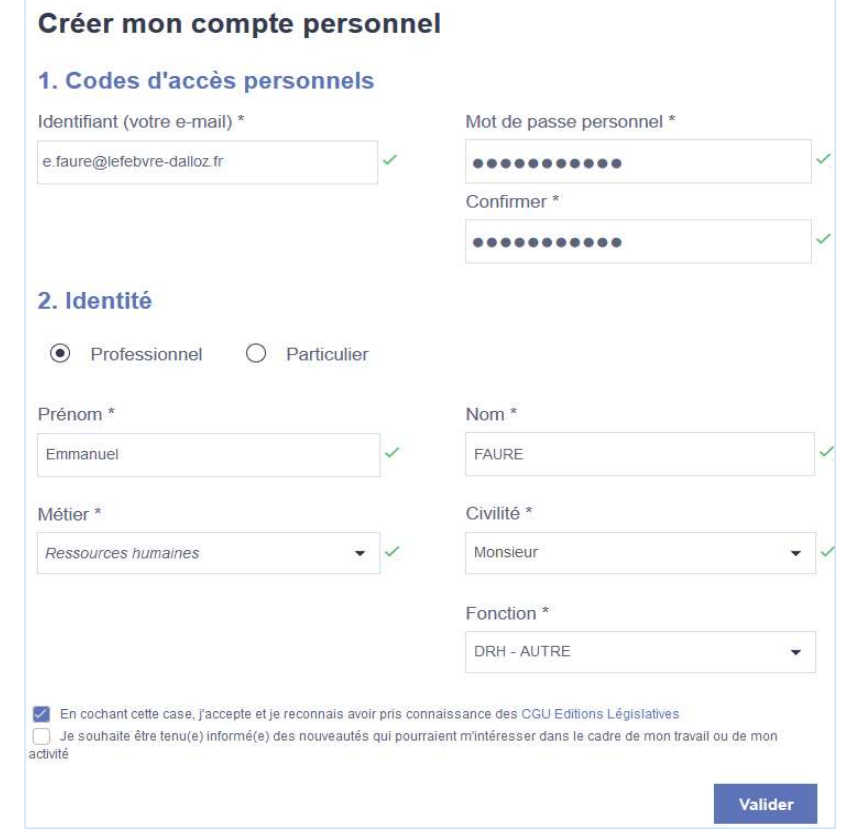

Lefebvre Dalloz ACTIVER LA CONNAISSANCE Renseignez dans un 1er temps les coordonnées de 2/2<br>Renseignez dans un 1<sup>er</sup> temps les coordonnées de<br>l'administrateur. L 'adresse mail est obligatoire.<br>Vous créez votre propre mot de passe.<br>Chaque utilisateur reçoit un mail pour activer<br>son accès avec son propre mot de

Chaque utilisateur reçoit un mail pour activer son accès avec son propre mot de passe

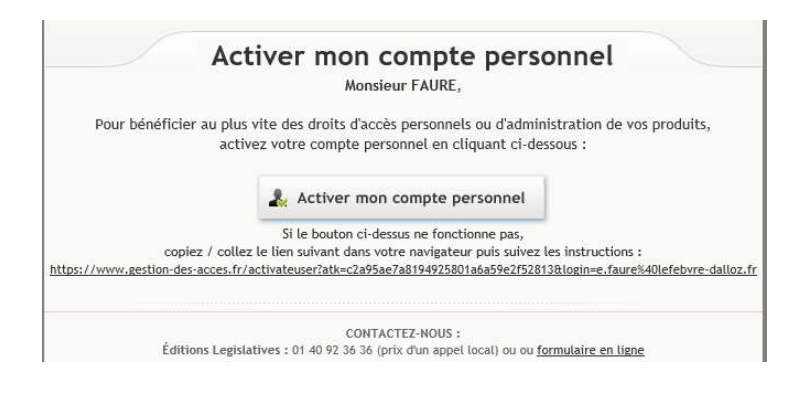

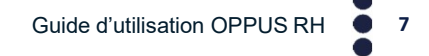

#### Attribuez les droits à vos utilisateurs  $1/2$

Sur la page d'accueil en haut à gauche, cliquez sur Administration pour aller dans l'espace d'administration.

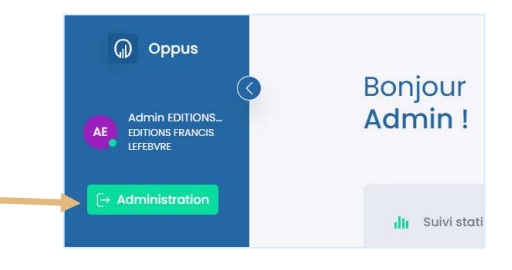

Dans le menu de gauche, cliquez sur Collaborateurs pour accéder à l'ensemble des utilisateurs.

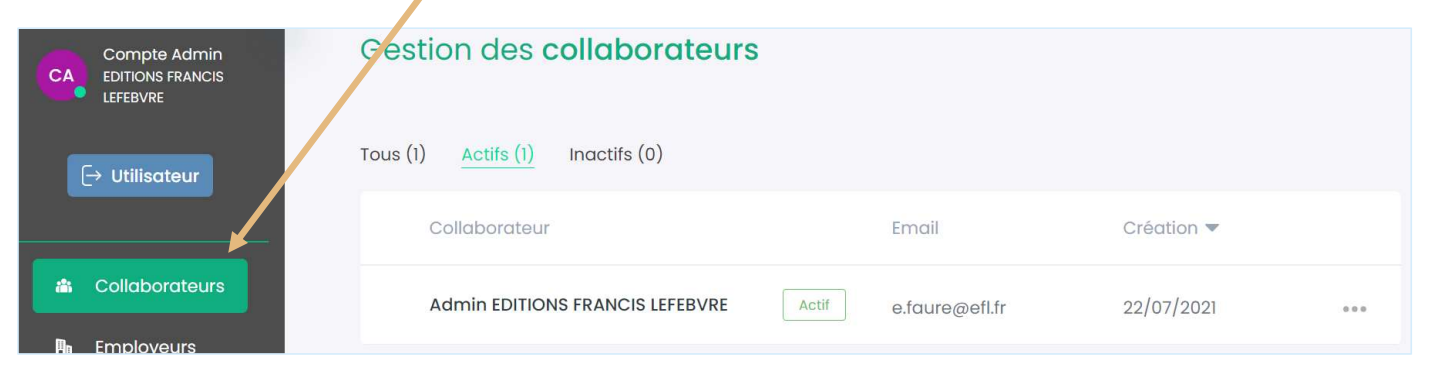

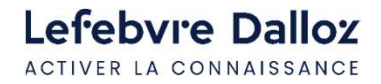

Guide d'utilisation OPPUS RH <sup>8</sup>

#### Attribuez les droits à vos utilisateurs et al. 2/2

Vous pouvez par cette page attribuer des droits spécifiques pour chacun des utilisateurs :

- 
- **Attribuez les droits à vos utilisateurs<br>Vous pouvez par cette page attribuer des droits spécifiqu<br>- Droits d'utilisation avancés.<br>- Droits relatifs aux éléments créés par le collaborateur que visualiser, modifier, supprim Attribuez les droits à vos utilisateurs**<br>Vous pouvez par cette page attribuer des droits spécifiques pour chacun des utilisateurs :<br>- Droits d'utilisation avancés.<br>- Droits relatifs aux éléments créés par le collaborateur pour visualiser, modifier, supprimer, désarchiver les documents

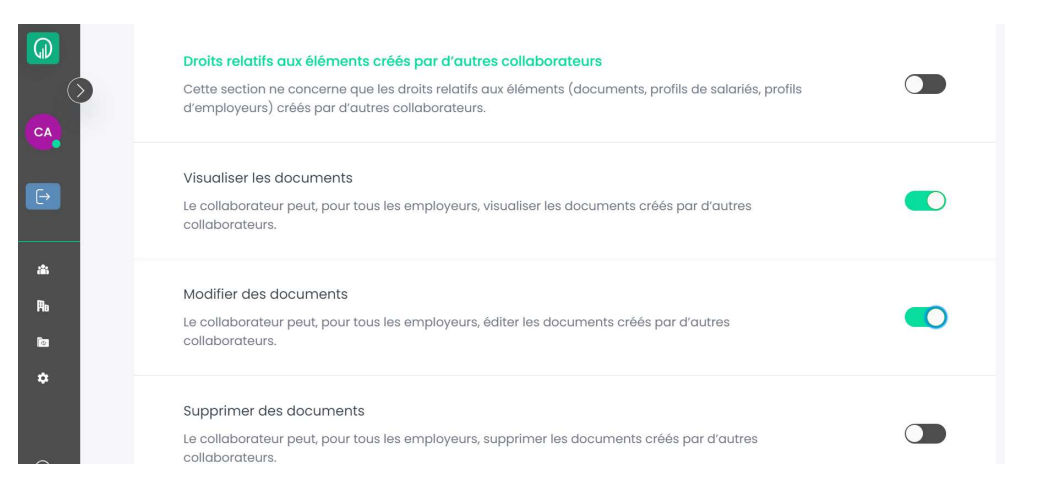

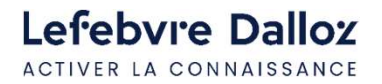

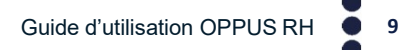

#### Sélectionnez vos Conventions Collectives 1/3

En fonction de votre abonnement, vous avez le droits d'attribuer 3, 6, 6 ou 12 conventions collectives aux entités que vous gérez. Pour les sélectionner, dans OPPUS RH cliquez sur Administration

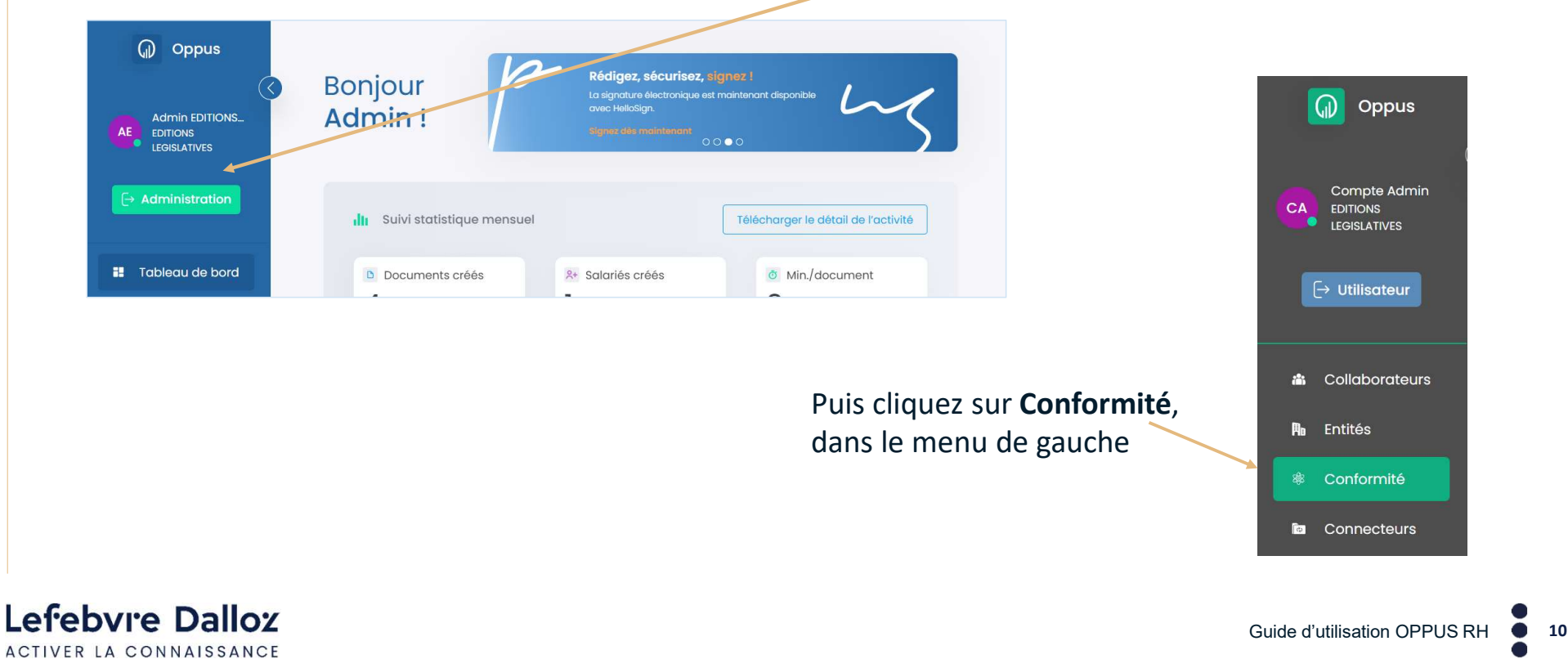

#### Sélectionnez vos Conventions Collectives 2/3

Cherchez dans le catalogue vos conventions collectives dans la liste.

Vous pouvez rapidement les trouver

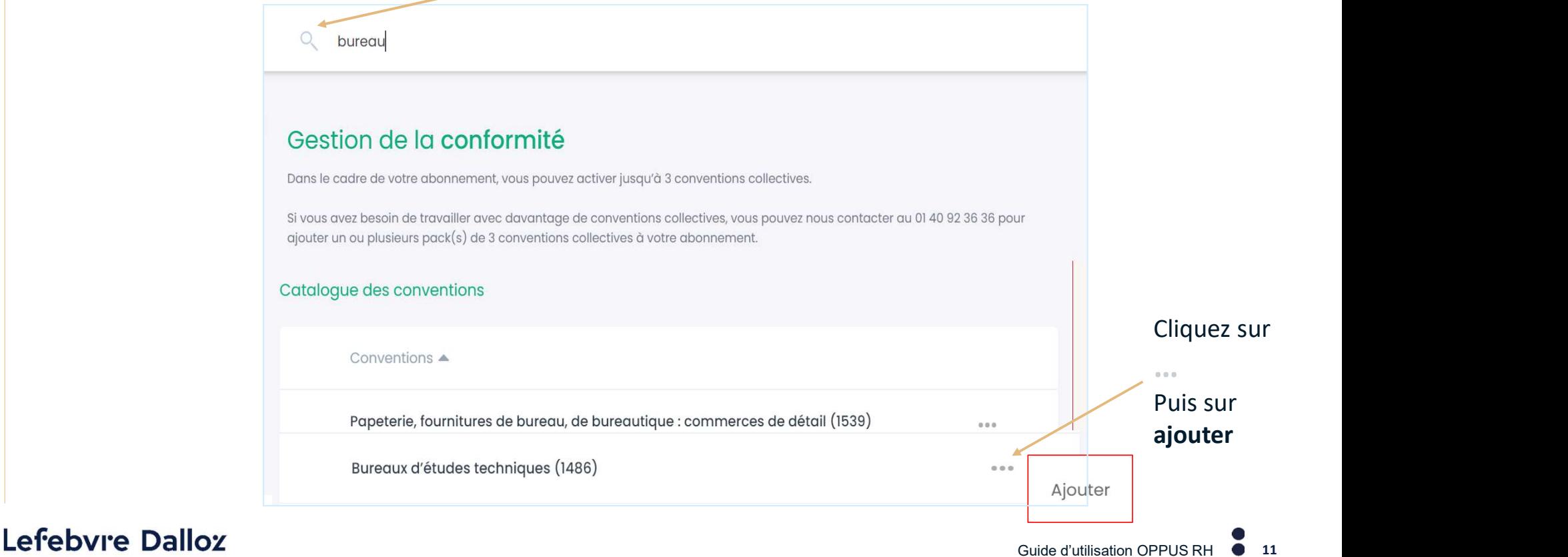

ACTIVER LA CONNAISSANCE

#### Sélectionnez vos Conventions Collectives 3/3

Une fois toutes vos Conventions collectives sélectionnées, celles-ci seront dans la liste de vos Conventions Collectives actives

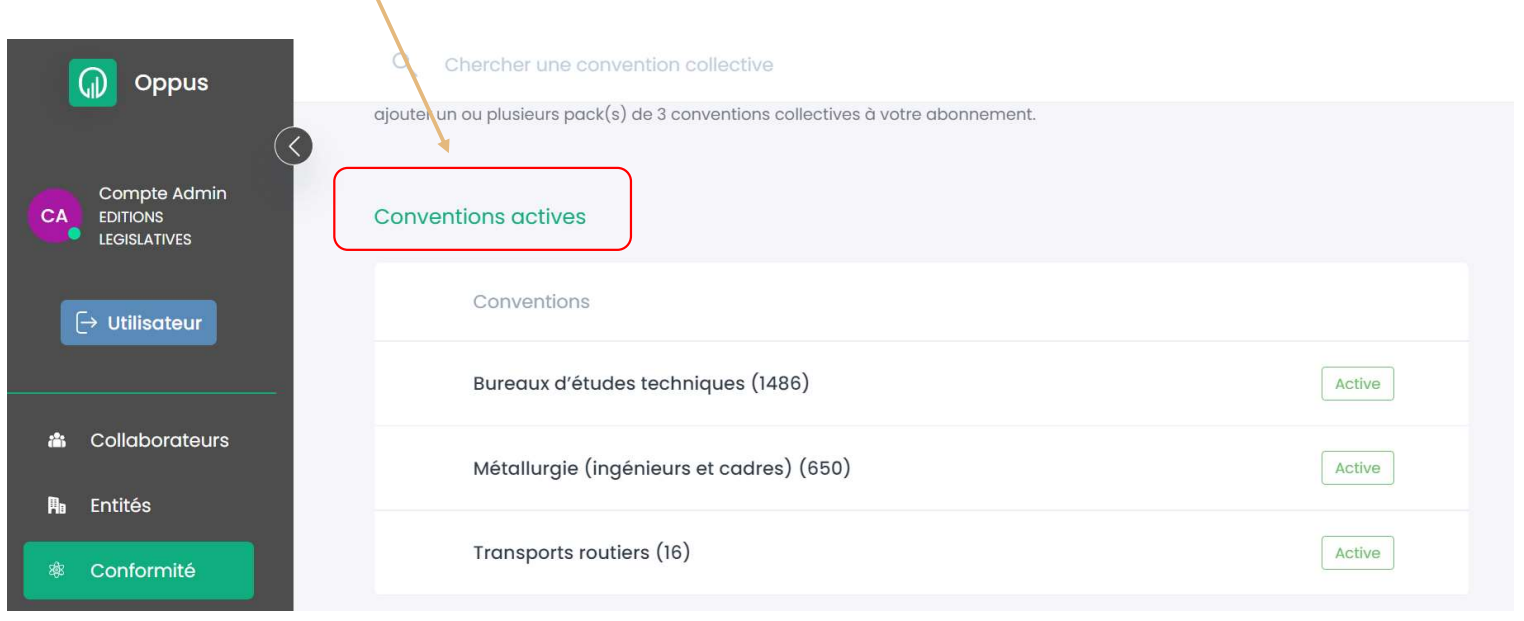

Lefebvre Dalloz ACTIVER LA CONNAISSANCE

Guide d'utilisation OPPUS RH <sup>12</sup>

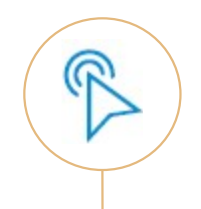

# LA RÉDACTION DES DOCUMENTS

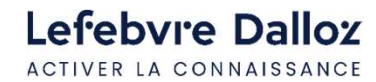

Guide d'utilisation OPPUS RH <sup>13</sup>

#### Bienvenue sur votre page d'accueil Oppus

#### Les raccourcis Le menu de navigation<br>
Le méniacer dans l'outil de l'aspace de travail vers les documents en cours de rédaction sert à se déplacer dans l'outil et les profils de salariés récemment créés $\begin{array}{|c|c|}\n\hline\n\hline\n\end{array}$  Filtrez les informations par W Oppus Découvrez les alertes de Entité  $\sqrt{*}$ **Bonjour** 庸 conformité Tous les employeurs Admin! Admin EDITIONS ... AE EDITIONS FRANCIS ter les conventions compatibles 113 **Brouillons** LEFEBVRE Vos brouillons en cours de rédaction CDI  $\Box$ COUSIN TINTIN Julie: SERPOLE illi Suivi statistique mensuel Télécharger le détail de l'activité CDI SERPOLE D **COUSIN TINTIN** Julie SERPOLE Notifications (0)  $\frac{1}{24}$  Salariés CDD D D<br>
D<br>
Créés Min./document MOGETTE SAS Léa. PREFOU créés 29 Tableau de bord  $1 \quad 2 \quad 3$  $\overline{2}$  $14$ **Documents**  $\uparrow$  250% période  $+$  ox periode 59 Salariés 1 0% / période précédent Salariés créés \*Mis à jour le 29/06/2022 à 3h00 **Ru** Entités Julie LAVAL  $\aleph$ **COUSIN TINTIN** a Salariés Julie SERPOLE  $\beta$ **COUSIN TINTIN** 0 événement à venir prochainement 曲 Michel KLEBER pour tous les employeurs suivis  $\aleph$ in Bibliothèque  $\bullet\bullet\bullet$ MOGETTE SAS Modèles  $\blacktriangledown$ Aucun  $1 \quad 2 \quad 3$ évènement  $\leftarrow$  Juin 2022  $\rightarrow$

Lefebvre Dalloz ACTIVER LA CONNAISSANCE

#### Le menu de navigation

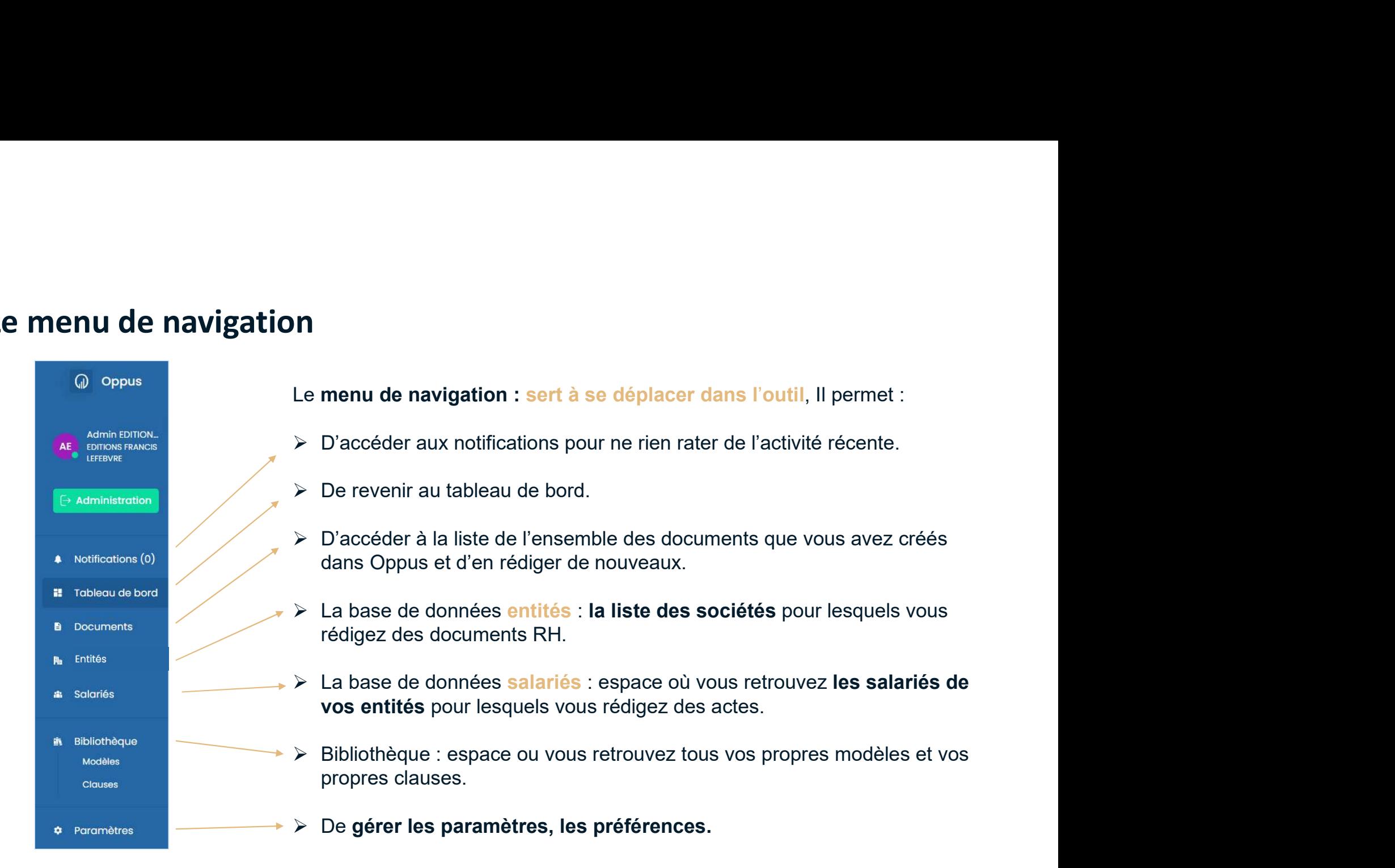

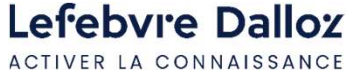

#### L'espace de travail

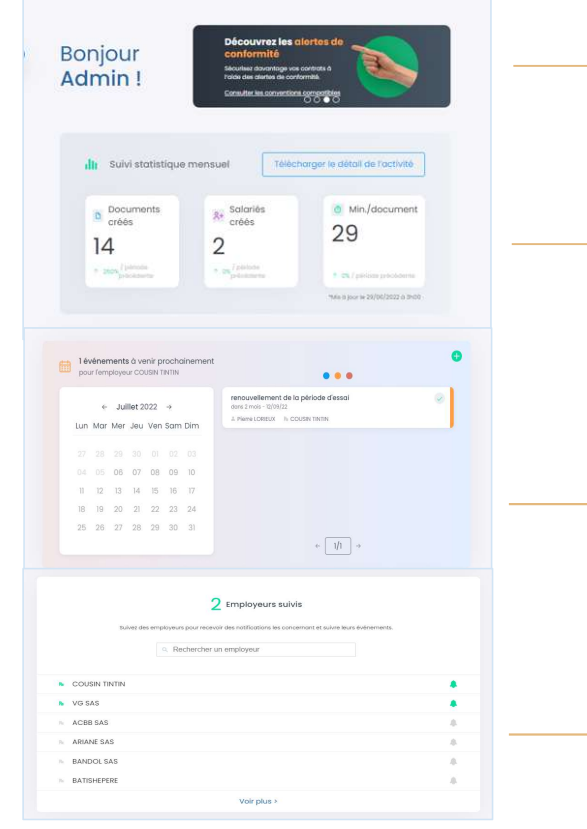

Lefebvre Dalloz **ACTIVER LA CONNAISSANCE** 

Dans ce pavé, vous pouvez consulter la liste des Conventions Collectives actives dans OPPUS ainsi que les dernières nouveautés du logiciel

Vos statistiques mensuelles

Le calendrier des échéances de vos entités suivies.

Vous pouvez n'afficher les échéances que d'une seule entité, mais il faut absolument que cette dernière soit présente dans votre liste Dans ce pavé, vous pouvez consulter la liste des Conventions<br>Collectives actives dans OPPUS ainsi que les dernières<br>nouveautés du logiciel<br>Vos statistiques mensuelles<br>Le calendrier des échéances de vos entités suivies.<br>Vou Collectives actives dans OPPUS ainsi que les dernières<br>
nouveautés du logiciel<br>
Vos statistiques mensuelles<br>
Le calendrier des échéances de vos entités suivies.<br>
Vous pouvez n'afficher les échéances que d'une seule entité,

Vous pouvez les activer ou les désactiver avec l'icone

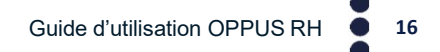

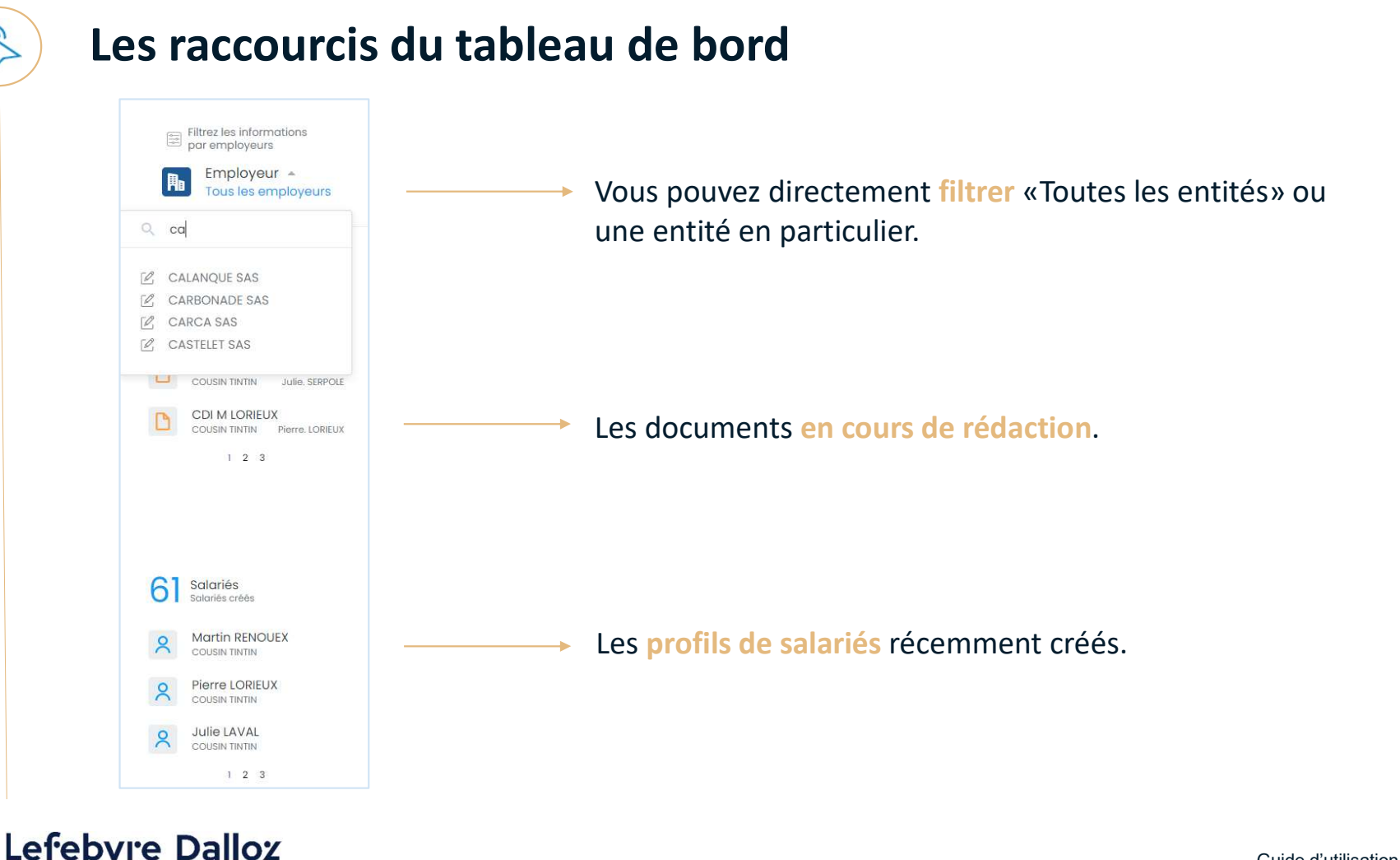

ACTIVER LA CONNAISSANCE

Guide d'utilisation OPPUS RH <sup>17</sup>

#### Créez vos entités  $1/4$

Créez vos entités  $\frac{1}{4}$ <br>
(2) Créez une entité  $\frac{1}{4}$ <br>
(2) Créez une entité  $\frac{1}{4}$ Auteur: Tous  $\mapsto$  Adm nistration Nom Créateur Création v Mise à jour Notifi ations (0) **CHANOT SAS** Admin EDITIONS F... 20/10/2022 20/10/2022  $0.0.0$ **il** Table au de bord **ANNECY SAS** Admin EDITIONS F... 23/09/2022 23/09/2022 ... **B** Documents **COUSIN TINTIN** Admin EDITIONS F... 14/06/2022 19/09/2022  $0.0.0$ **R**<sub>B</sub> Entités

Lefebvre Dalloz ACTIVER LA CONNAISSANCE

Guide d'utilisation OPPUS RH <sup>18</sup>

#### Créez vos entités 2/4

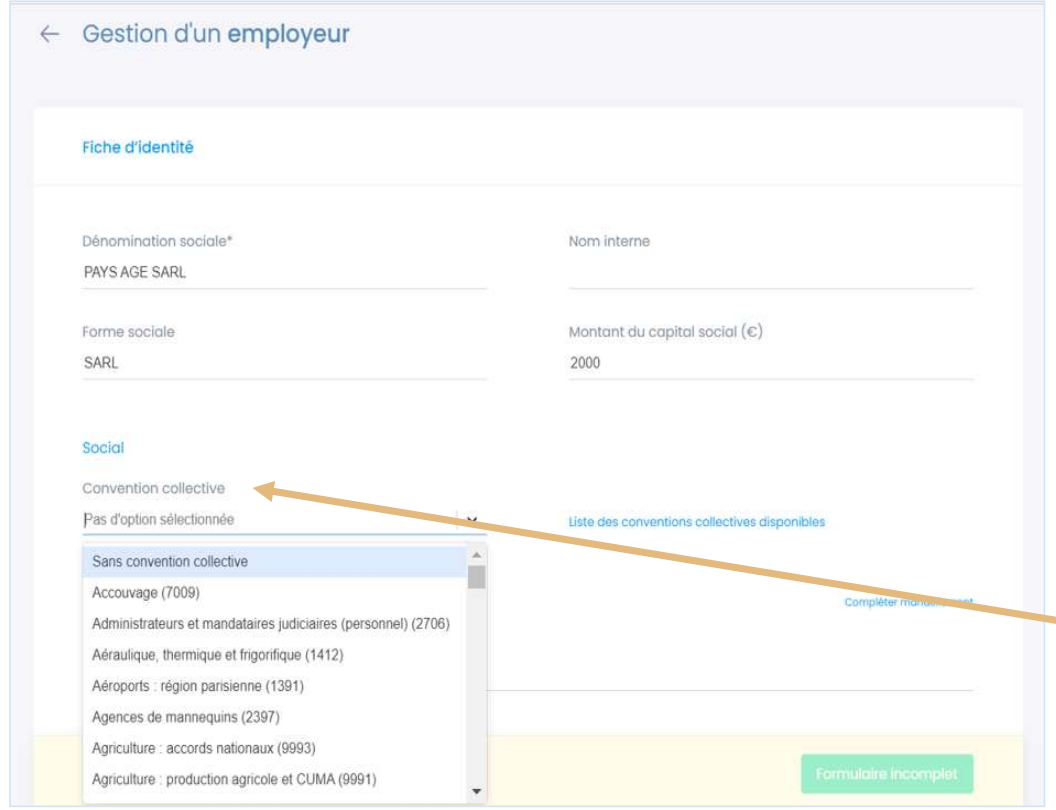

Lefebvre Dalloz **ACTIVER LA CONNAISSANCE** 

Saisissez toutes les informations disponibles de l'employeur.

Plus vous avez d'informations saisies dans sa fiche, plus le nombre de champs automatiquement renseignés lors de la rédaction sera élevé.

**Example 18 Solution**<br> **Conventions**<br> **Conventions**<br> **Conventions**<br> **Conventions**<br> **Conventions**<br> **Conventions**<br> **Conventions**<br> **Conventions**<br> **Conventions**<br> **Conventions**<br> **Conventions**<br> **Conventions**<br> **Conventions**<br> **Con** Isponibles de l'employeur.<br>
Ilus vous avez d'informations saisies<br>
Ilans sa fiche, plus le nombre de champs<br>
utomatiquement renseignés lors de la<br>
édaction sera élevé.<br>
Pour bénéficier de la<br>
vérification de conformité des Plus vous avez d'informations saisies<br>
lans sa fiche, plus le nombre de champs<br>
utomatiquement renseignés lors de la<br>
édaction sera élevé.<br>
Pour bénéficier de la<br>
vérification de conformité des<br>
conventions collectives lor Valus vous avez d'informations saisies<br>
lans sa fiche, plus le nombre de champs<br>
utomatiquement renseignés lors de la<br>
édaction sera élevé.<br>
Pour bénéficier de la<br>
vérification de conformité des<br>
conventions collectives lo <sup>2/4</sup><br>
toutes les informations<br>
es de l'employeur.<br>
avez d'informations saisies<br>
che, plus le nombre de champs<br>
quement renseignés lors de la<br>
sera élevé.<br>
Pour bénéficier de la<br>
vérification de conformité des<br>
conventions <sup>2/4</sup><br>
vérification de l'employeur.<br>
2/4<br>
se de l'employeur.<br>
2/4<br>
avez d'informations saisies<br>
che, plus le nombre de champs<br>
quement renseignés lors de la<br>
sera élevé.<br>
Pour bénéficier de la<br>
vérification de conformité d <sup>2/4</sup><br>
toutes les informations<br>
es de l'employeur.<br>
avez d'informations saisies<br>
che, plus le nombre de champs<br>
quement renseignés lors de la<br>
sera élevé.<br>
Pour bénéficier de la<br>
vérification de conformité des<br>
convention  $2/4$ <br>
toutes les informations<br>
es de l'employeur.<br>
avez d'informations saisies<br>
che, plus le nombre de champs<br>
quement renseignés lors de la<br>
sera élevé.<br>
Pour bénéficier de la<br>
vérification de conformité des<br>
convention

l'employeur.

Guide d'utilisation OPPUS RH <sup>19</sup>

#### Créez vos entités  $\frac{3}{4}$

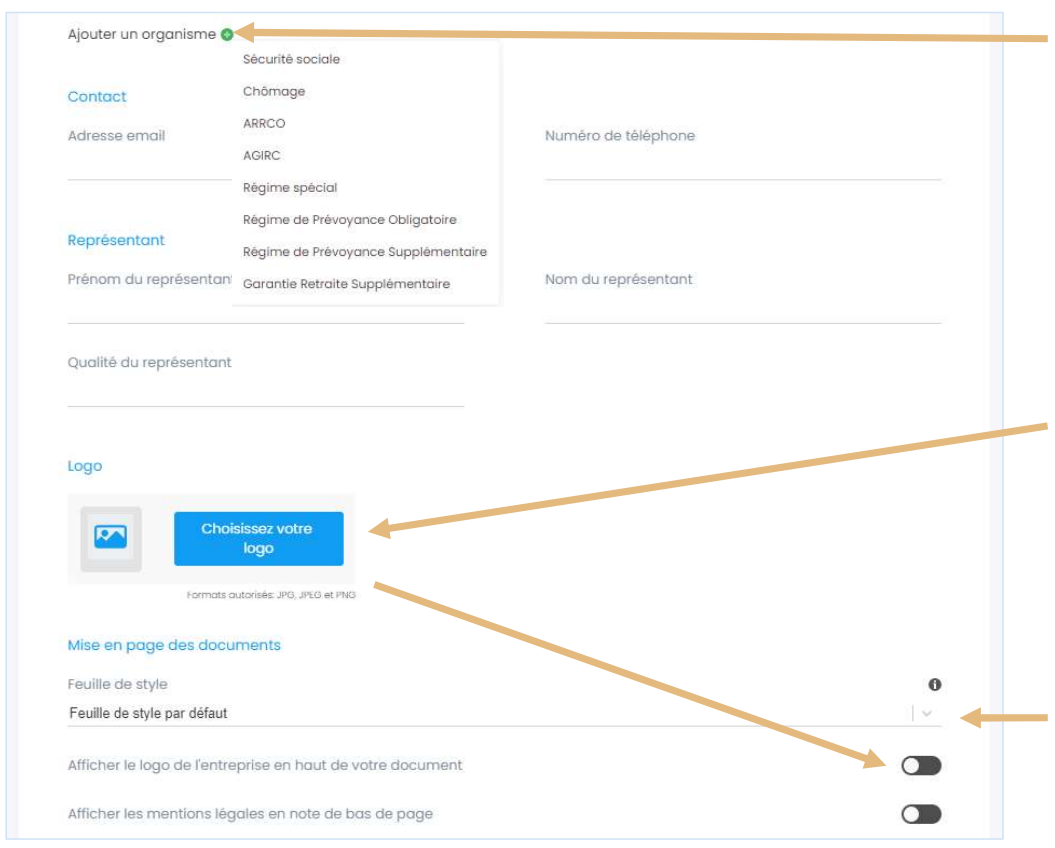

<sup>3/4</sup><br>Vous pouvez ajouter les **organismes**<br>**publics** afin qu'ils se reportent lors de la<br>rédaction. <sup>3/4</sup><br>Vous pouvez ajouter les **organismes**<br>**publics** afin qu'ils se reportent lors de la<br>rédaction. rédaction.

<sup>3/4</sup><br>
Vous pouvez ajouter les organismes<br>
publics afin qu'ils se reportent lors de la<br>
rédaction.<br>
Intégrez le logo de l'entité<br>
(format JPEG, PEG ou PNG).<br>
Vous pouvez décider d'intégrer celui-ci<br>
dans l'acte. <sup>3/4</sup><br>Vous pouvez ajouter les **organismes<br>publics** afin qu'ils se reportent lors de la<br>rédaction.<br>Intégrez le **logo** de l'entité<br>(format JPEG, PEG ou PNG).<br>Vous pouvez décider d'intégrer celui-ci<br>dans l'acte. <sup>3/4</sup><br>Vous pouvez ajouter les **organismes<br>publics** afin qu'ils se reportent lors de la<br>rédaction.<br>Intégrez le logo de l'entité<br>Vous pouvez décider d'intégrer celui-ci<br>dans l'acte. <sup>3/4</sup><br>Vous pouvez ajouter les organismes<br>**publics** afin qu'ils se reportent lors de la<br>rédaction.<br>Intégrez le logo de l'entité<br>(format JPEG, PEG ou PNG).<br>Vous pouvez décider d'intégrer celui-ci<br>dans l'acte.<br>Choisissez la m

Choisissez la mise en page des rédactions pour ce client.

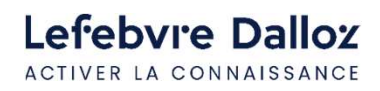

Guide d'utilisation OPPUS RH <sup>20</sup>

#### Créez vos entités  $4/4$

Une fois votre employeur créé, vous pouvez :

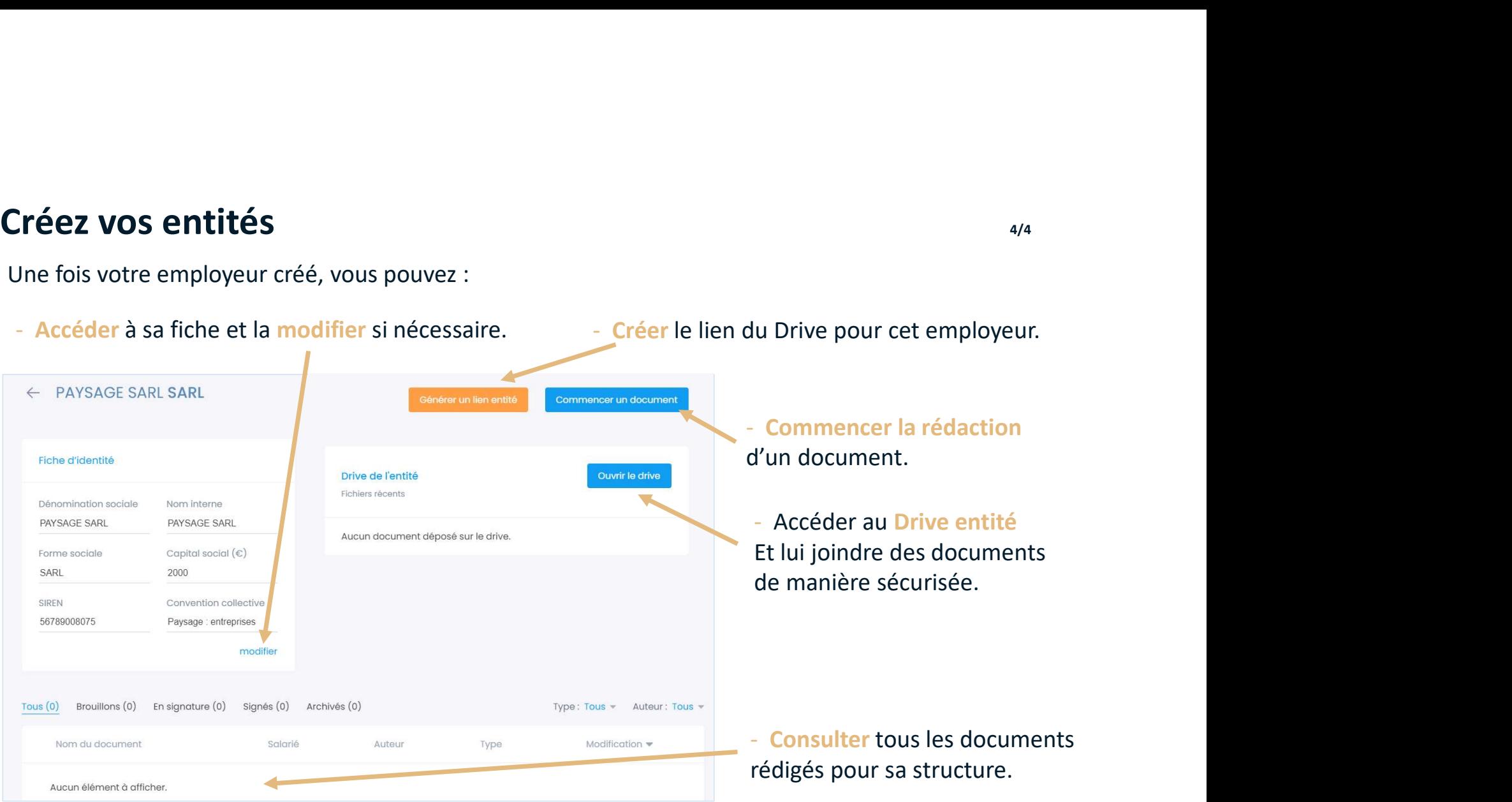

Lefebvre Dalloz ACTIVER LA CONNAISSANCE

Guide d'utilisation OPPUS RH <sup>21</sup>

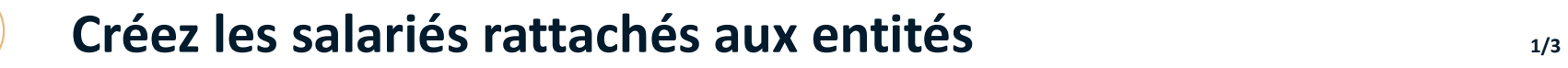

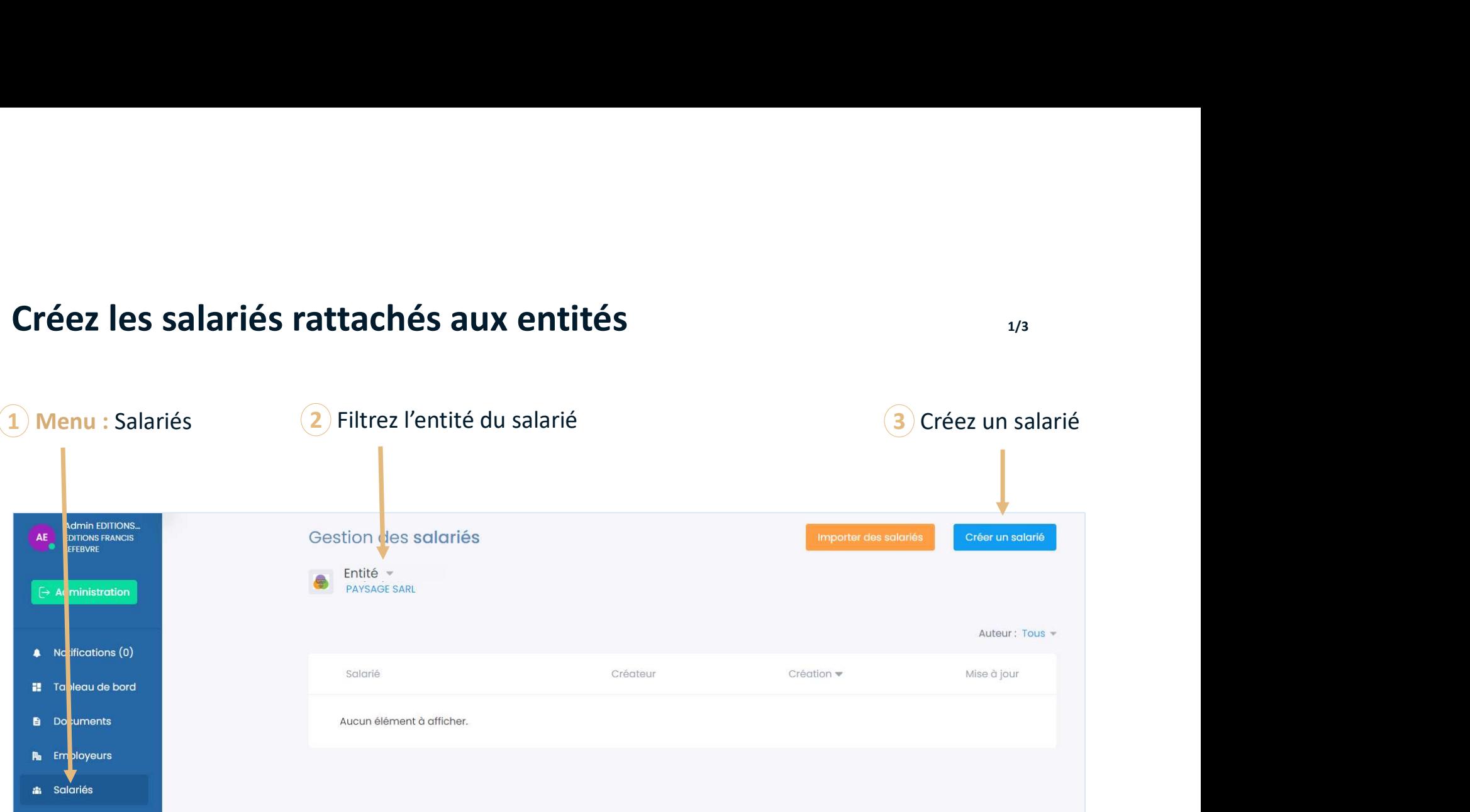

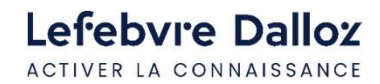

Guide d'utilisation OPPUS RH <sup>22</sup>

#### Créez les salariés rattachés aux entités  $\frac{3}{3}$

Une fois votre fiche salarié créée, vous pouvez :

- Accéder à sa fiche et la modifier si nécessaire.

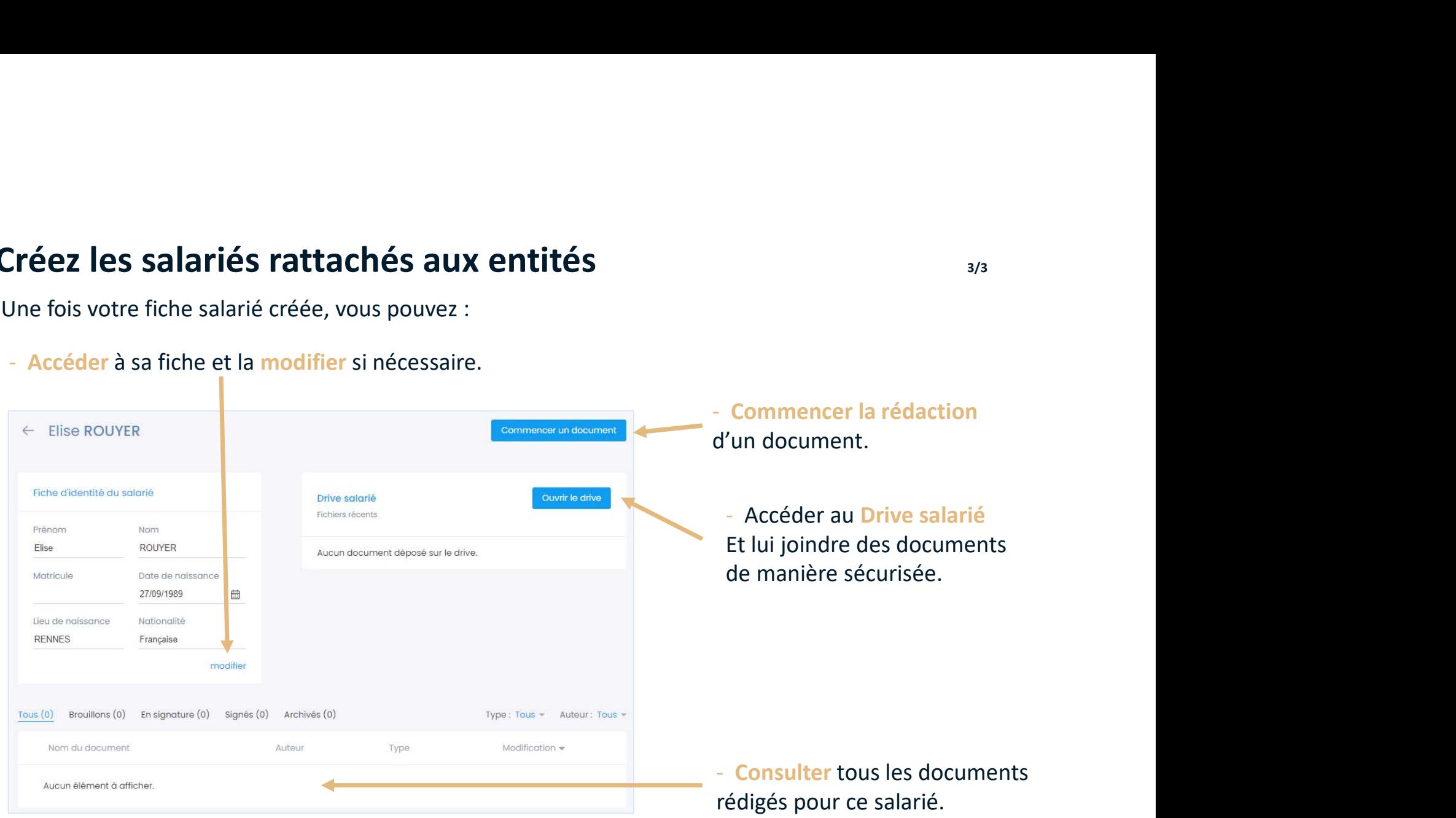

![](_page_22_Picture_4.jpeg)

Guide d'utilisation OPPUS RH <sup>23</sup>

# Rédigez un document avec l'éditeur Oppus **Rédigez un document avec l'éditeur Oppus**<br>Vous pouvez rédiger un document à partir de plusieurs emplacements dans votre logiciel<br>- à partir du menu document,<br>- à partir du menu de la fiche entités,<br>- ou à partir du menu d

Vous pouvez rédiger un document à partir de plusieurs emplacements dans votre logiciel

- 
- 
- 

![](_page_23_Picture_6.jpeg)

Guide d'utilisation OPPUS RH <sup>24</sup>

![](_page_24_Figure_1.jpeg)

Lefebvre Dalloz ACTIVER LA CONNAISSANCE

Guide d'utilisation OPPUS RH <sup>25</sup>

![](_page_25_Picture_42.jpeg)

![](_page_25_Picture_2.jpeg)

Guide d'utilisation OPPUS RH <sup>26</sup>

Questionnaire de conformité : Remplissez toutes les informations du salarié, Vous pouvez accéder à la rédaction.

![](_page_26_Figure_2.jpeg)

![](_page_26_Picture_3.jpeg)

Guide d'utilisation OPPUS RH <sup>27</sup>

Les clauses : la barre de progression permet de suivre l'avancée de la rédaction. En dessous de cette barre, le document est découpé en clauses. La sauvegarde automatique

![](_page_27_Picture_58.jpeg)

Lefebvre Dalloz ACTIVER LA CONNAISSANCE

![](_page_28_Picture_31.jpeg)

Lefebvre Dalloz ACTIVER LA CONNAISSANCE

Guide d'utilisation OPPUS RH <sup>29</sup>

#### Le formulaire intelligent :

Dans Oppus, le remplissage des documents est facilité par un formulaire intelligent. Pour y accéder, il suffit de cliquer sur la clause

automatiquement dans l'acte à droite.

La navigation de clause en clause se fait alors

![](_page_29_Picture_5.jpeg)

![](_page_29_Picture_6.jpeg)

## Rédigez un document avec l'éditeur Oppus **Etate de la Constantinent de la GATE**

#### La sécurisation :

Une des forces d'Oppus réside dans ses fonctionnalités de sécurisation des documents.

Vous qui bénéficiez de l'offre Oppus essentiel,

# affichage intelligent et conceptualisé.

Attention vous ne visualisez pas l'ensemble de la la lengue de la lengue de la lange E du RER synthèse, juste le paragraphe qui est intéressant pour compléter le formulaire.

de la convention collective en matière de période d'essai. Sollectif de branche (pour convention collective).

Vous obtenez l'information et vous pouvez alors remplir la clause en toute sécurité.

- les notes de la rédaction qui, en cours de rédaction de clause, vous aident à la rédaction de la clause.

![](_page_30_Picture_9.jpeg)

Lefebvre Dalloz **ACTIVER LA CONNAISSANCE** 

Guide d'utilisation OPPUS RH  $\qquad \qquad$  31

#### Rédigez un document avec l'éditeur Oppus **Etate de la contracte de la partie de la partie de la partie de la p**

Oppus vous propose également une fonctionnalité encore plus poussée<br>
internationalité de la poussée

de certains champs du document pour s'assurer de sa conformité à la loi et aux conventions collectives de branche.

35000€ pour une cadre C1. Une alerte apparaît pour vous avertir<br>
Une source des prévoit des prévoits que ce salaire n'est pas conforme  $\hat{a}$  la réglementation qui est applicable  $\hat{a}$  and  $\hat{b}$  and  $\hat{c}$  are reposest envisages et vous permet ainsi de corriger l'erreur.

![](_page_31_Picture_4.jpeg)

Lefebvre Dalloz **ACTIVER LA CONNAISSANCE** 

Guide d'utilisation OPPUS RH <sup>32</sup>

#### Le clausier contient :

- des clauses fréquentes
- des clauses personnalisées
- des clauses Lefebvre Dalloz

![](_page_32_Picture_107.jpeg)

![](_page_32_Picture_6.jpeg)

![](_page_32_Picture_7.jpeg)

Une fois la clause sélectionnée, vous n'avez plus qu'à la « glisser-déplacer » dans la liste des clauses de votre modèle. La clause prend automatiquement le bon numéro de classement.

![](_page_33_Picture_2.jpeg)

Lefebvre Dalloz ACTIVER LA CONNAISSANCE

![](_page_34_Picture_0.jpeg)

#### Personnalisez les clauses et les modèles 1/5

Chacune des clauses est personnalisable, quelle soit fréquente, personnalisée ou Lefebvre Dalloz.

Il vous suffit de double-cliquer sur le texte de la clause entre le poursuivre cette opération, assurez vous que à modifier dans l'aperçu de votre document en rédaction.

Soyez vigilant quand vous réalisez ces modifications ! Un message apparaît pour vous rappeler que cela peut compromettre la conformité de l'acte.

![](_page_34_Picture_5.jpeg)

![](_page_34_Picture_6.jpeg)

#### Personnalisez les clauses et les modèles 2008 et les modèles

Vous allez pouvoir saisir le texte que vous souhaitez (comme dans Word) ou supprimer ce qui ne vous convient pas.

![](_page_35_Picture_2.jpeg)

Une fois votre texte rédigé, vous pouvez sauvegarder votre clause personnalisée et la retrouver dans le clausier des clauses personnalisées de tous vos actes.

![](_page_35_Picture_4.jpeg)

#### Personnalisez les clauses et les modèles  $3/5$

Vous pouvez éditer le contenu des clauses, mais également y insérer des variables choisies au sein de la bibliothèque de variables mise à disposition.

![](_page_36_Picture_69.jpeg)

- Quand vous saisissez votre texte, à tout moment il suffit de saisir @ suivi du nom de la variable que vous souhaitez insérer. (variable = champs qui se modifie selon la base de données, <sup>3/5</sup><br>
ition.<br>
Quand vous saisissez votre texte,<br>
à tout moment il suffit de saisir @<br>
suivi du nom de la variable<br>
que vous souhaitez insérer.<br>
variable = champs qui se<br>
modifie selon la base de données,<br>
par ex : @numéro sociale).

- Au besoin, vous pouvez aussi créer vos propres variables.

Lefebvre Dalloz **ACTIVER LA CONNAISSANCE** 

#### Personnalisez les clauses et les modèles  $4/5$

Vous avez la possibilité de créer vos clauses en totalité Fréquentes Clauses personnalisées pour les réutiliser dans tous vos modèles. Lefebyre Dalloz dans la rubrique « clauses personnalisées », Q. Rechercher une clause Toutes  $\equiv$  Mobilité  $\alpha$ Obligation de non- $\alpha$ concurrence Dédit-formation  $\alpha$  $\equiv$  Exécution du préavis  $Q$ Durée du préavis  $Q$ Créer une clause  $\overline{\phantom{a}}$ 

Si vous souhaitez retrouver ces clauses dans d'autres modèles, n'oubliez pas de la « sauvegarder et publier dans le clausier ».

![](_page_37_Picture_3.jpeg)

Guide d'utilisation OPPUS RH <sup>38</sup>

#### Personnalisez les clauses et les modèles  $\frac{1}{5/5}$

Vous avez la possibilité, après avoir personnalisé votre contrat, de le créer comme votre propre modèle de contrat. Pour cela, il suffit de cliquer sur le logo  $\alpha_0^o$ situé en haut à droite du bandeau. Vous avez la possibilité, après avoir personnalisé votre contra<br>
de le créer comme votre propre modèle de contrat.<br>
Pour cela, il suffit de cliquer sur le logo  $\frac{1}{\infty}$ <br>
situé en haut à droite du bandeau.<br>
- Renommez l

#### - Renommez le modèle

![](_page_38_Picture_3.jpeg)

dans le catalogue de modèles lors de la création d'un nouveau document

![](_page_38_Picture_5.jpeg)

 $\boxed{\underline{\downarrow}}$  Télécharger en PDF

le Signature électronique

Exporter comme modèle

![](_page_38_Picture_6.jpeg)

 $\blacktriangleright$   $\ll$   $\Box$ 

tes *nalisées* 

alloz

<sub>而</sub> G

#### Personnalisez le style de vos modèles  $1/3$

Vous pouvez créer vos propres styles de rédaction.<br>Que ce soit avec la charte de votre cabinet ou celles de vos clients. Dans le bandeau supérieur cliquez sur <a>>Si<br/>style

BDCC ▲

**BE** Fiche document

& Style

**Co** 

Vous allez pouvoir personnaliser :

- La police du document.
- Le titre du document.
- Le titre des articles.
- Les mentions de bas de page.
- La marge principale.
- Les espacements entre les articles.
- Le bloc de signature.
- L'intégration du logo de votre client et son emplacement.

![](_page_39_Picture_11.jpeg)

![](_page_39_Picture_12.jpeg)

![](_page_40_Picture_0.jpeg)

![](_page_40_Picture_1.jpeg)

Vous pouvez modifier directement la police dans la liste déroulante ainsi que la taille de la police générale.

En cliquant sur  $\bullet$ , vous accédez au sous-menu afin de personnaliser chaque item.

![](_page_40_Picture_4.jpeg)

#### Personnalisez le style de vos modèles 3/3

![](_page_41_Picture_47.jpeg)

Lefebvre Dalloz ACTIVER LA CONNAISSANCE

Pour enregistrer votre propre feuille de style, Renommez la feuille et enregistrez la.

Vous pouvez dans chaque document utiliser votre feuille de style personnalisée.

Mais aussi directement la paramétrer dans la fiche entité

![](_page_41_Figure_5.jpeg)

## La bibliothèque de modèles et de clauses  $1/2$

![](_page_42_Picture_56.jpeg)

Dans le menu de navigation, vous allez accéder à l'ensemble de vos modèles et de vos clauses personnalisées.

Vous pouvez consulter l'ensemble de vos modèles et les modifier.

Vous pouvez aussi créer directement tout type de modèles : contrat ou courrier

![](_page_42_Picture_5.jpeg)

![](_page_42_Picture_6.jpeg)

Guide d'utilisation OPPUS RH + 43

### La bibliothèque de modèles et de clauses et entre les estats de la ville de la ville de la ville de la ville

Quand vous allez accéder à une clause personnalisée et que vous la modifier, La bibliothèque de modèles et de clauses<br>Quand vous allez accéder à une clause personnalisée et que vous la modifier,<br>vous effectuez cette modification dans l'ensemble des modèles dans lesquels cette clause est présente.<br>V Vous gagnez ainsi du temps pour la mise à jour de vos modèles.

![](_page_43_Picture_2.jpeg)

![](_page_43_Picture_3.jpeg)

#### L'aide contextuelle

![](_page_44_Picture_2.jpeg)

En bas à droite de chaque page, à tout moment, vous pouvez accéder à une aide contextuelle.

![](_page_44_Picture_4.jpeg)

Cette aide vous guide dans l'utilisation d'OPPUS. Vous pouvez faire défiler cette aide et suivre les différents conseils.

![](_page_44_Picture_6.jpeg)

![](_page_45_Figure_0.jpeg)

![](_page_46_Picture_48.jpeg)

 $\sum_{2/2}$ 

Pour paramétrer ces connecteurs, vous avez accès à une aide dédiée.

Consulter-la afin de bénéficier des services communs à OPPUS.

Lefebvre Dalloz ACTIVER LA CONNAISSANCE

**Lefebvi'e Dalloz<br>ACTIVER LA CONNAISSANCE<br>Vos infos utiles :<br>Votre Espace Assistance : <u>https://assistance.efl.fr</u>** 

Votre Espace Assistance : https://assistance.efl.fr

Hotline Technique du lundi au vendredi 9h-18h

Service Relations Clients du lundi au vendredi 9h-18h

IMÉro de<br>1010 Unique :<br>1010 10<br>Guide réalisé par la Direction Customer Care -EFA- Service Product Training EFA Un numéro de téléphone unique : 01 83 10 10 10

![](_page_47_Picture_6.jpeg)

![](_page_47_Picture_7.jpeg)

Lefebvre Dalloz

![](_page_48_Picture_0.jpeg)

ACTIVER LA CONNAISSANCE